# **Aktionsübersicht und Basisaktionen**

Über den Menübaum unter

#### **MENÜ UND AKTIONEN**

#### **--> Aktionen**

gelangt man als Administrator zur Aktionsübersicht. Hier hier finden sich alle Basisaktionen, Konfigurationen und Prozessverknüpfungen übersichtlich in einer Tabelle - es besteht die Möglichkeit, alle Elemente über die **Volltext-Suche, Dropdown-Listen** oder die **Sortierungspfeile** nach Namen, Aktionsytp oder Anderem zu **filtern** und zu **sortieren**.

Mit Hilfe der **Suchfunktion** kann man mit Hilfe verschiedener Parameter nach einer Aktion suchen.

- **Suche nach Aktionstyp** Die Suche nach einem Aktionstyp kann unter folgenden Kriterien durchgeführt werden: Aktion, Konfiguration, Prozessreferenz.
- **Suche nach Namen** Suche einer bestimmten Aktion nach ihrem Namen (Bsp. Wf\_getMyToDos).
- **Suche nach Beschreibung** Suchkriterium ist eine Beschreibung der Aktion (Bsp. Formular um Feiertage zu verwalten).
- **Suche nach Aktionsordner**

Bei der Suche nach Aktionsordner stehen die installierten Module des Webdesk zur Verfügung.

Je nachdem, welche **Art von Aktion** (Aktion/Konfiguration/Prozessreferenz) ausgewählt wird, lassen sich in der darauffolgenden Maske mehr oder weniger Daten editieren.

## **Basisaktionen editieren**

Bei neuen Aktionen kann es sich lediglich um **Konfigurationen** einer bereits bestehenden Aktion, oder um **Prozessreferenzen** handeln.

Soll eine neue Konfiguration erstellt werden, so sucht man zunächst die entsprechende Aktion aus, und klickt von dieser aus auf "**Neue Konfiguration**".

Soll eine **Prozessreferenz** angelegt werden, welche die Integration einer Prozessdefinition im Menübaum erlaubt, so klickt man auf die Schaltfläche "**Neue Prozessverknüpfung**".

- Abhängig von der oben beschriebenen Vorgangsweise wird als **Aktionstyp** automatisch Konfiguration bzw. Prozessreferenz vorgegeben
- **Name** Name der neuen Aktion/Konfiguration
- **Überschrift**

Überschrift für die neue Aktion/Konfiguration

Nach erfolgter Speicherung erhält man eine Bestätigung des Servers, und erhält eine Übersicht über mögliche Einstellungen, Berechtigungen, Dateien, Textmodule.

## Tab "Einstellungen"

Hier finden sich diverse Optionen, welche das Basisverhalten der Aktion betreffen:

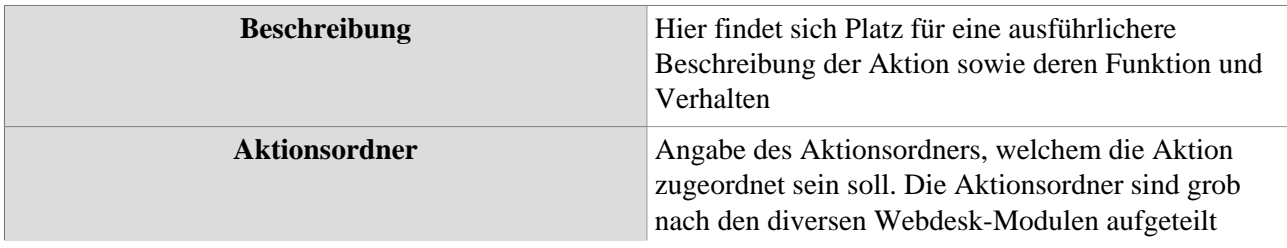

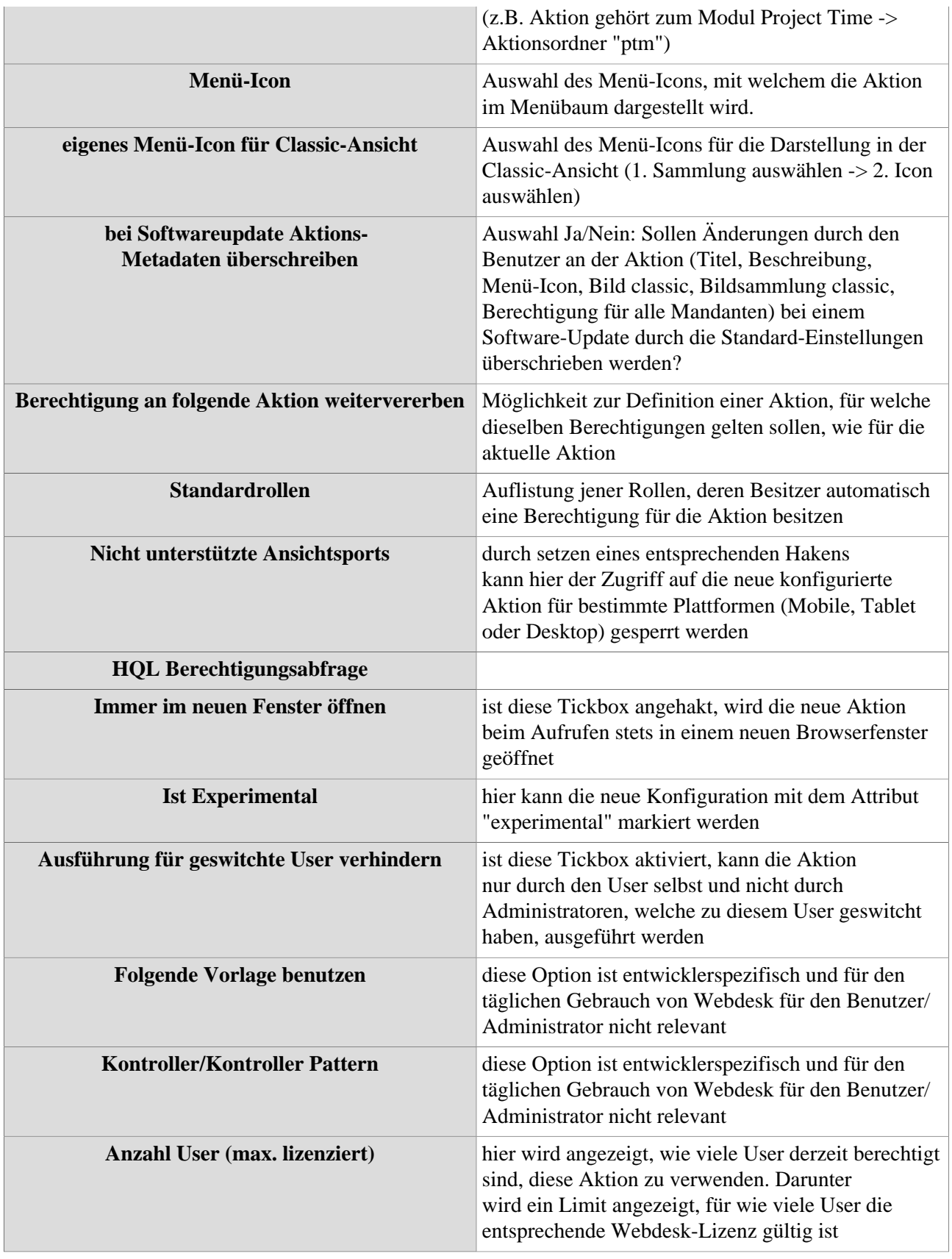

# Tab "Berechtigungen"

Hier findet sich eine Übersicht über alle für diese Aktion vergebenen Berechtigungen sowie die Möglichkeit, neue Berechtigungen zu vergeben. Dies funktioniert entweder als **kollektive Berechtigung** über

die Checkbox "Berechtigung für alle Mandanten" (siehe unten) oder, um individuelle Zuordnung zu ermöglichen, über **verschiedene Berechtigungstypen.**

#### • **Checkbox "Berechtigung für alle Mandanten"**

Ist diese Checkbox aktiviert, so erhalten **alle Personen aller Mandanten** die Berechtigung die Aktion auszuführen. Dies macht besonders bei grundlegenden Aktionen mit vielen (oder allen) Benutzern Sinn, da so die einzelne Zuweisung von Personen-/Gruppen-/Mandantenberechtigungen entfällt. Über die Dropdown-Liste wird das [Kompetenzziel \(Einsichtserlaubnis\)](http://extranet.workflow.at/daisy/webdesk-manual/admin/po-overview/5479-dsy/2656-dsy.html)<sup>1</sup> für die kollektive Berechtigung definiert.

#### • **spezifische Berechtigung**

Sollen nur einzelne Mandanten/Gruppen/Personen/Rollen die Aktion ausführen können, so kann über den Button "Neue Aktionsberechtigung" eine detaillierte Berechtigung vergeben werden, mehr dazu unter [Berechtigungen vergeben und steuern](http://extranet.workflow.at/daisy/webdesk-manual/admin/po-overview/5479-dsy/8588-dsy.html)<sup>2</sup>

## Tab "IP Restrictions"

Hier kann der Zugriff auf die Aktion für einzelne IP-Adressen innerhalb des Systems gesperrt werden oder diesen der Zugriff erteilt werden. Dabei sind folgende Felder auszufüllen:

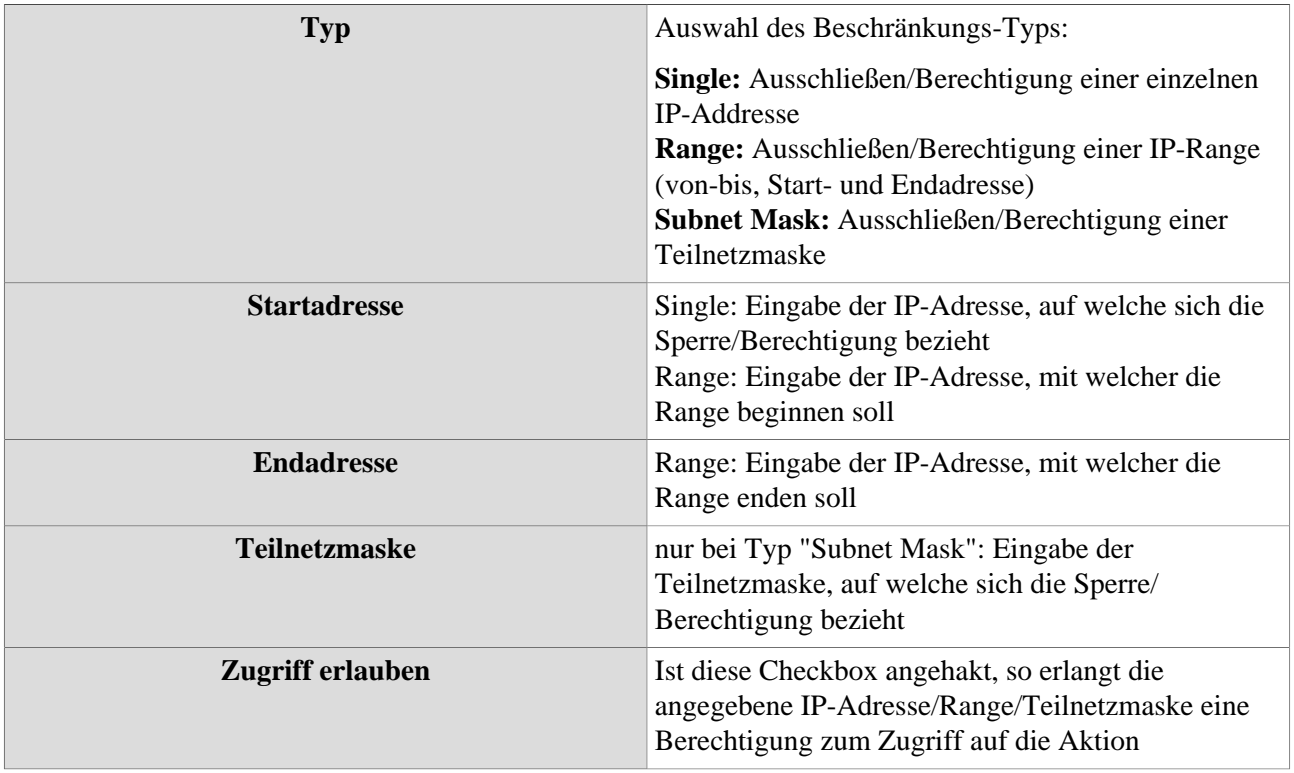

## Tab "Parameter"

Diese Parameter sind für die Entwicklung von Webdesk relevant, können bei der täglichen Arbeit mit Webdesk EWP jedoch ignoriert werden.

## Tab "Dateien"

Ist beispielsweise die zu bearbeitende Aktion vom Typ "**Konfiguration**", so können der Aktion mehrere Dateien zugeordnet sein. Bei jedem Speichern wird die Datei in einer neuen Version in der Datenbank persistiert. Beim Anlegen einer neuen Aktion ist dieser Reiter leer.

## Tab "Textmodule"

Zeigt alle vorhandenen Textmodule an. Hier erfolgt die Anlage neuer Textmodule (Textbausteine), bzw. von Übersetzungen. Bei Bedarf kann man von hier aus direkt ein Textmodul bearbeiten, indem man auf die Schaltfläche "Bearbeiten" klickt.

Bei den **Übersetzungen** empfiehlt es sich, den Textbaustein durch einen technischen Key austauschen: z.B. Datum > wird zu "Kontenauswertung\_Datum01". Anschließend wird bei der entsprechenden Sprache die gewünschte Übersetzung eingegeben. So verfährt man mit jedem Textbaustein einer jeder Aktion/ Konfiguration, bis alle übersetzt sind. Hierbei empfiehlt es sich, den Flag "Bei Softwareupdate Aktions-Metadaten überschreiben" nicht angehakt zu lassen, da die Textbausteine sonst wieder auf den Standardwert gesetzt werden.

#### Tab "Konfigurationen"

Hier findet sich eine **Übersicht** über alle **von dieser Aktion abstammenden Konfigurationen** sowie die dazugehörigen Details und direkte Links zu den Konfigurationen.

#### Tab "Hilfetexte"

In diesem Reiter können Sie zu der Aktion passende **Hilfetexte** integrieren, welche für den Benutzer der Aktion in in der Kopfleiste aufrufbar sind. Auch lässt sich ein URL-Link zu einem externen System, beispielsweise einer Website mit Tutorials oder weiteren Beschreibungen, setzen. Für jede angelegte Sprache existieren eigene Hilfetextfelder.

## Tab "Zugriffsrechte"

Diese Option betrifft zukünftige Webdesk-Entwicklungen und ist derzeit für den Benutzer/Administrator nicht relevant.

## **Aktion löschen**

Um eine Aktion zu löschen sucht man die betreffende Aktion aus der Aktionsübersichts-Tabelle aus (anklicken). In der Titelleiste befindet sich die Schaltfläche "**Löschen**" - diese anklicken.

Als Sicherheitscheck erscheint ein Popup, mit der Frage, ob man die Aktion tatsächlich löschen möchte. Durch Anklicken des **OK-Buttons** wird die Aktion aus dem Verzeichnis gelöscht.

- 1. /daisy/webdesk-manual/admin/po-overview/5479-dsy/2656-dsy.html
- 2. /daisy/webdesk-manual/admin/po-overview/5479-dsy/8588-dsy.html